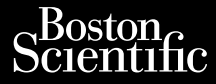

### OPERATOR'S MANUAL

# **Patient Data Management ORERATOR**

Novecolusi versija. Neizmantot. Pasenust versije in der strandigeren Elazar Lerazonica; Szanálya: Persia.<br>Pelayult verzió. Ne használja:<br>Pelayult verzió. Ne használja:<br>Pelayult verzie. Ne használja:<br>Pelayult verzie. Ne használja: Ne

Application [REF] 3931 for use with the Octapana separation. New LATITUDE™ Programming System, IREFI 3300 **Patient Data Management** OPERATOR'S Werstellen uber der State Account Castlent Data Mana Outdation Press, 2017 Versicar. No en periodiser. Ne pas utiliser. Ne pas utiliser. Ne pas utiliser. Ne pas utiliser. Ne pas utiliser<br>Version observation periodiser. Ne pas utiliser. Ne pas utiliser. Ne pas utiliser. Next<br>Version périodiser. Ne **Application REF 3931 for use** 12 i statislaven í benningur villagtar í benningur villagtar í benningur villagtar í benningur villagtar í benningur villagtar í benningur villagtar í benningur villagtar í benningur villagtar í benningur villagtar í benni Versione obsoleta. Non utilizzare.

Dit is een versien industrie- Niet gebruiken.<br>Dit is een versien versien van die versien van die versien van die versien van die versien van die versien van<br>Dit is versien versies versies en ville vir van die versien van d

utdatert verside artiste brukes.<br>Skydesis henderde verside brukes.<br>Skydesis henderde verside brukes.<br>Skydesign. Skal ikke brukes.<br>Integral of deepter henderde.<br>Skal is of deepterde. Necjaco przetętnika przez przez przez przez przez przez przez przez przez przez przez przez przez przez przez<br>Szlovencjac przez przez przez przez przez przez przez przez przez przez przez przez przez przez przez przez pr<br>S

Versão observatives de la provincia de la provincia de la provincia de la provincia de la provincia de la prov<br>de la provincia de la provincia de la provincia de la provincia de la provincia de la provincia de la provinci<br> Versius expirată. A principal<br>A nu de Statistica de Village.<br>A nu de Statistica A nu se utiliza.<br>A nu de Statistica A nu de Village.<br>A nume de Village.<br>A nume de Village. Principal.<br>A nume de Village. Zastaraná verzialista zakladní základní základní základní základní základní základní základní základní základní<br>2. Nepoužíva verzia. Nepoužívatel<br>2. Nepoužívatel základní základní základní základní základní základní základ azarela različica. Ne uporabite. Vanhendrunut versio. Älä käytä. Föräldrad version. Använd ej.

Süncel olmayan sürüm. Kullanmayın.

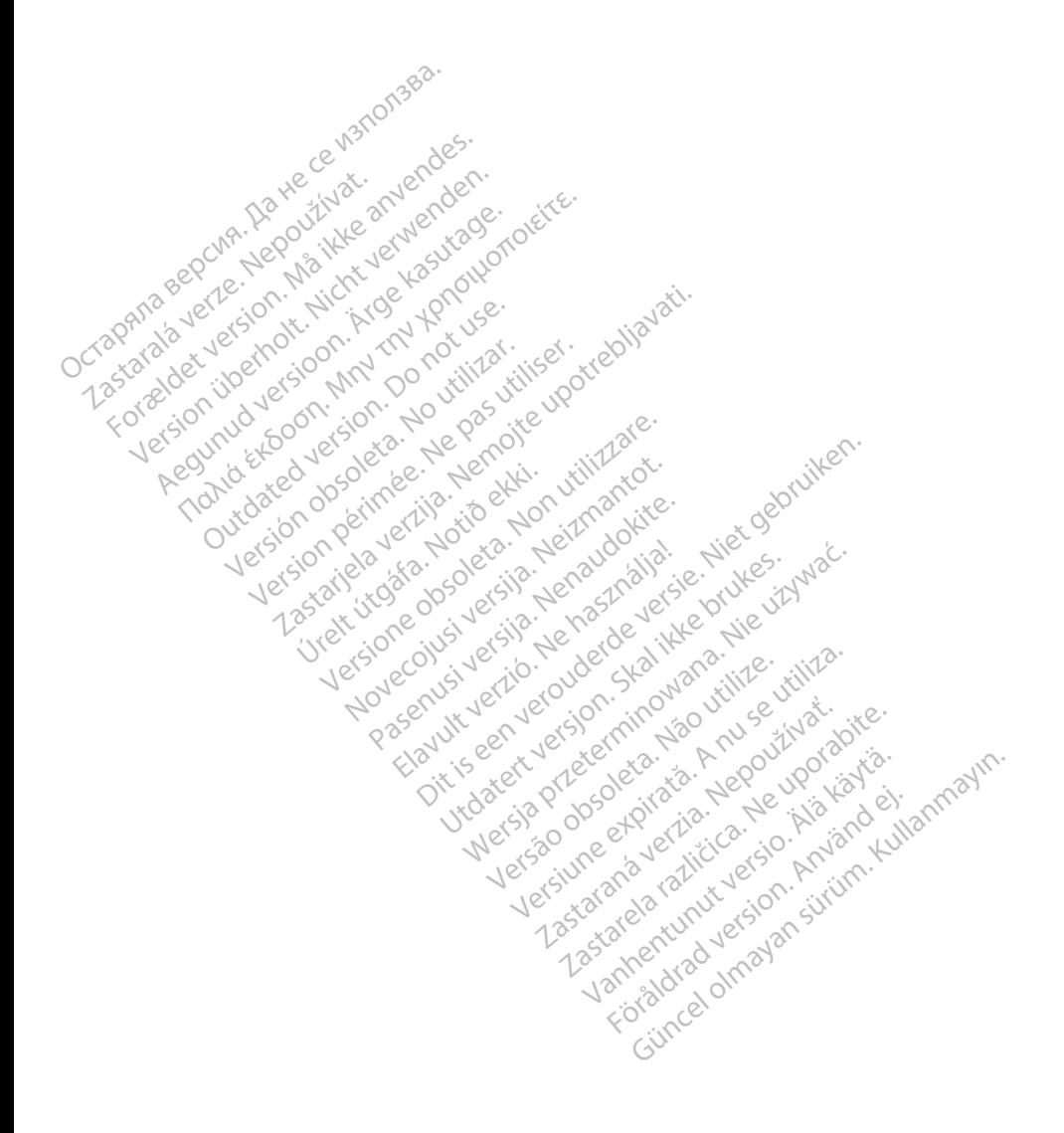

### **TABLE OF CONTENTS**

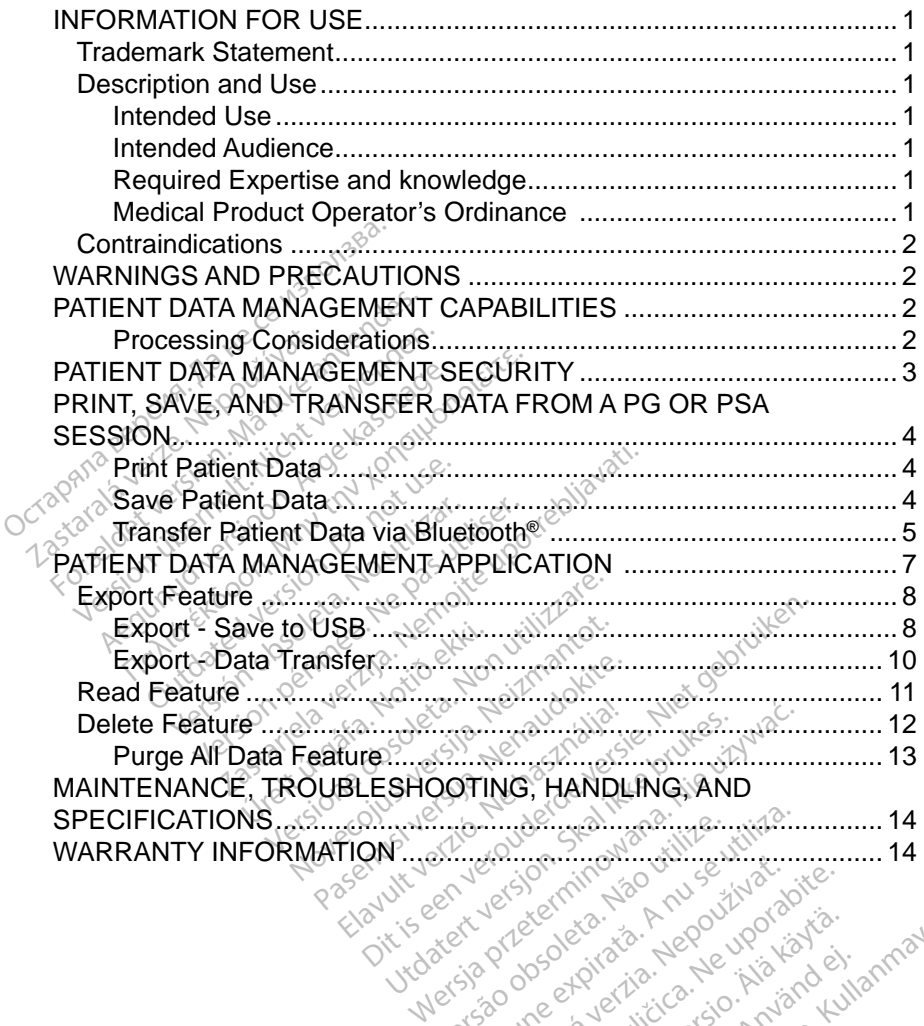

Versão obsorbancia. Não vida de la provincia de la provincia de la provincia de la provincia de la provincia d<br>la provincia de la provincia de la provincia de la provincia de la provincia de la provincia de la provincia d<br> Versiume particular philosophysics Zastaraná verzianá verzia.<br>2010 – Maria Valley, americký slovenský slovenský slovenský slovenský slovenský slovenský<br>2010 – Alexandrická verzia.<br>2010 – Alexandrická verzia.<br>2010 – Alexandrická verzianá. različica. Ne uporabite.<br>Technologie. Ne uporabite.<br>Desperation. Ne uporabite.<br>Ne exploration. News. News. News. News. News. News. News. News. News. News. News. News. News. News. News. New<br>Astronomy. News. News. News. News Vrdateria procession in the updragation vannshumuu veralde kandelin Güncel olmayan sürüm. Kullanmayın.

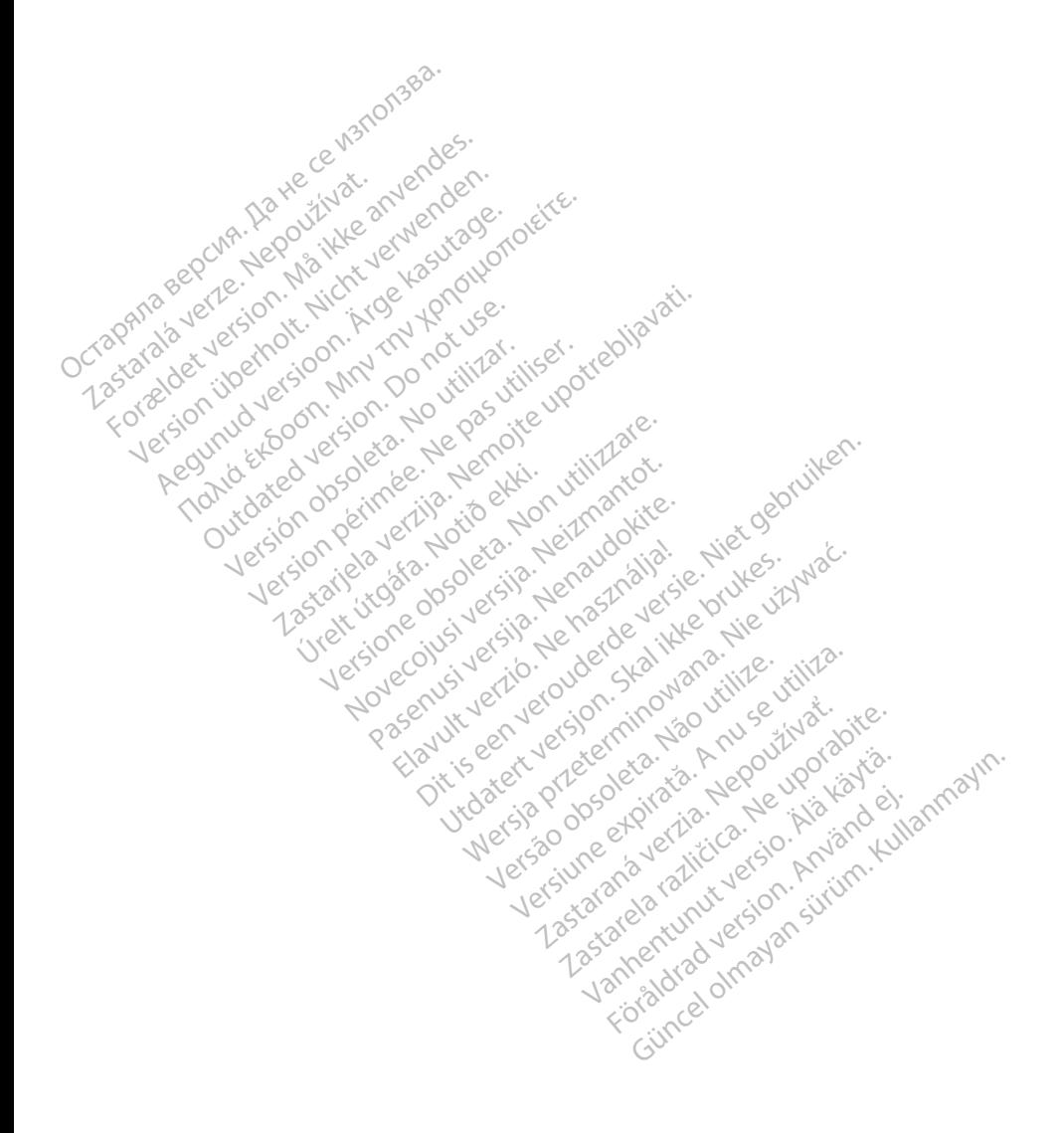

### <span id="page-4-0"></span>**INFORMATION FOR USE**

### **Trademark Statement**

LATITUDE is a trademark of Boston Scientific Corporation or its affiliates.

Bluetooth® is a registered trademark of Bluetooth SIG.

## **Description and Use**

Patient Data Management is an application of the LATITUDE™ Programming System, Model3300, which is a portable cardiac rhythm management system designed to be used with Boston Scientific (BSC) systems, i.e. implantable pulse generators (PG) and leads. System, Model3300, which is a pidesigned to be used with Boston<br>generators (PG) and leads.<br>NOTE: The screen images us<br>not exactly match you<br>intended Use<br>The LATITUDE Programming System/ronments to communicate with

### **Intended Use**

**NOTE:** The screen images used in this manual are representative and may not exactly match your screens.<br> **ended Use**<br>
LATITUDE Programming System is intended for use in hospital and clinical<br>
irronments to communicate wit The LATITUDE Programming System is intended for use in hospital and clinical environments to communicate with Boston Scientific implantable systems. The software in use controls all communication functions for the pulse generator. For detailed software application instructions, refer to the associated product literature for the pulse generator being interrogated. The Model 3300 Programmer device is intended for use by health care<br>
The Model 3300 Programmer device is intended for use by health care<br>
Professionals trained or experienced in device implant and/or follow-up **NOTE:** The screen ima<br>
not exactly mate<br> **tended Use**<br>
he LATITUDE Programmi<br>
my ironments to communic<br>
of ware in use controls all erators (PG) and leads.<br> **NOTE:** The screen images used<br>
not exactly match your s<br> **ended Use**<br>
LATITUDE Programming System<br>
image in use controls all communiders with the<br>
detailed software application instantial not exactly match your sere<br>
ed Use<br>
FITUDE Programming System<br>
TITUDE Programming System<br>
ments to communicate with Bos<br>
a in use controls all communicate<br>
e for the pulse generator being<br>
e for the pulse generator being The specify match your screens.<br>
THOSE Frogramming System is interests.<br>
THOSE Programming System is interests to communicate with Boston Section<br>
THOSE Programming System is interests to communicate with Boston Section<br>
a DE Programming System is<br>ts to communicate with Bosque<br>se controls all communicate<br>software application instructies<br>with pulse generator being<br>widience Example 1993<br>
System is intended for usommunicate with Boston Scientific in<br>
Introls all communication functions for<br>
are application instructions, refer to the<br>
disegenerator being interrogated.<br>
Reconcerned in device imp

### **Intended Audience**

professionals trained or experienced in device implant and/or follow-up procedures. Ce Sitter útgáfa.<br>
Ce Sitter útgáfa.<br>
Ce Sitter útgáfa.<br>
Ce Sitter útgáfa.<br>
Ce Sitter útgáfa. application instructions, refer to<br>generator being interrogated.<br>Trammer device is intended for<br>an experienced in device implementation. November 2018 mer device is intended for uperienced in device implant<br>perienced in device implant<br>d. knowledge or being interrogated.<br>
device is intended for use by health carefored in device implant and/or follow-u<br>
enced in device implant and/or follow-u<br> **nowledge**<br>
siliar with electrotherapy of the heart. Or<br>
special knowledge

### **Required Expertise and knowledge**

Users must be thoroughly familiar with electrotherapy of the heart. Only qualified The Model 3300 Programmer device is intended for use by health care<br>professionals trained or experienced in device implant and/or follow-up<br>procedures.<br>**Required Expertise and knowledge**<br>Users must be thoroughly familiar w the device are permitted to use it. The LATITUDE Programming System may only be operated under the constant supervision of a physician. During a procedure, the patient must be continuously Constitute the property of the heart. Constitute the property of the heart. Constitute the property of the heart. Constitute of the property of the heart. Constitute of the property of the heart. Constitute of the property

#### *Physician Supervision*

supervision of a physician. During a procedure, the patient must be continuously monitored by medical personnel with the aid of a surface ECG monitor. Fectrotherapy of the heart. Only<br>cowledge required for the prope<br>ay only be operated under the<br>cedure, the patient must be con-<br>aid of a surface ECG monitor. **Example 2**<br>
Solen Kaytä.<br>
The patient must be contracted under the contraction.<br>
The patient must be contracted with a surface ECG monitor. Föräldrad under the completed version. Guyan sürüm. Analysischer Australian<br>Die operated under the constant<br>the patient must be continuously<br>surface ECG monitor.

### **Medical Product Operator's Ordinance**

National regulations may require that the user, manufacturer or manufacturer representative perform and document safety checks of the device during installation. They may also require that the manufacturer or its representative provide training to users on the proper use of the device and its accessories.

If you do not know the national regulations in your country, please contact your local Boston Scientific representative.

*not exactly match your screens.*

### <span id="page-5-0"></span>**Contraindications**

The LATITUDE Programming System is contraindicated for use with any pulse generator other than a Boston Scientific pulse generator.

The Patient Data Management application is contraindicated for use with any programming system other than the Boston Scientific Model 3300 LATITUDE™ Programming System.

For contraindications for use related to a specific Boston Scientific pulse generator, refer to the associated product literature for that pulse generator.

## **WARNINGS AND PRECAUTIONS**

Refer to the *LATITUDE Programming System Operator's Manual, Model 3300*.

## **PATIENT DATA MANAGEMENT CAPABILITIES**

The Patient Data Management application of the LATITUDE Programming System provides the ability to print, save, or transfer related data (via Bluetooth or USB pen drive), during or after an implant/follow-up session, to a clinic computer for processing/transferring data to external systems (e.g., the LATITUDE Link system). Fatient Data Management application of the LATITUDE Programming<br>
stem provides the ability to print, save, or transfer related data (via Bluetooth<br>
JSB pen drive), during or after an implant/follow-up session, to a clinic<br> WARNINGS AND PRECT<br>
Refer to the LATITUDE Programs<br>
PATIENT DATA MANACT<br>
The Patient Data Management ap<br>
System provides the ability to prime of USB pen drive), during or after Example: The Example of the Marian Control of the Patient Data Management of the Ability<br>ATIENT DATA MARK<br>TUSB pen drive), during computer for processing the er to the *LATITUDE Programmin*<br>
TIENT DATA MANAGE<br>
Patient Data Management applitem provides the ability to print,<br>
USB pen drive), during or after an<br>
use pen drive), during or after an<br>
use to processing/transferring Version WANAGE<br>
Version 2017<br>
Version Data Management applic<br>
Management applic<br>
management applic<br>
Dipersion UDE Link system) **ENT DATA MANAGEMENT**<br>
FINT DATA MANAGEMENT<br>
From Data Management application of<br>
provides the ability to print, save, or t<br>
pen drive), during or after an implant<br>
er for processing/transferring data to Version of the ability to print, save, or<br>
vive), during or after an implant<br>
processing/transferring data to<br>
ik system).<br>
E Programming System.<br>
saved patient data from the Programming System. Zastarjela verzija. Nemojte upotrebljavati.

The LATITUDE Programming System:

- following: Framming System:<br>I patient data from the<br>Le USB pen drive<br>poth® wireless technol We wind a state of the Richards of the Richards of the Richards of the Richards of the Western State of the Western State of the USB pending of the Non of the Western State of the USB pending of the Non of the Western Stat ming System.<br>
Hent data from the Programm<br>
SB pen drive<br>
Wireless technology to anot<br>
UDE Link system. nt data from the Programmer<br>Pasen drive<br>Vireless technology to anoth<br>DE Link system)<br>The Programmer hard drive System:<br>Bia from the Programmer hard drive to<br>the from the Programmer hard drive to<br>the system)<br>e Programmer hard drive or to a USB p<br>orts that detail pulse denerator function.
	- Removable USB pen drive
	- Via Bluetooth<sup>®</sup> wireless technology to another computer (e.g. for use with the LATITUDE Link system) Bendrive<br>
	Ne has technology to another computer (e<br>
	Elink system)<br>
	If E Programmer hard drive or to a USB<br>
	ater<br>
	ports that detail pulse generator function<br>
	results
- Stores patient data to the Programmer hard drive or to a USB pen drive that can be retrieved later Vertem)<br>Vertem)<br>Diammer hard drive or to a USB<br>at detail pulse generator function<br>patient data prior to exporting to mer hard drive or to a USE<br>etail pulse generator tunctil<br>ent data prior to exporting
- Generates printable reports that detail pulse generator functions, stored patient data, and test results
- Provides the option to encrypt patient data prior to exporting to a USB pen drive • Creates PDF report(s) from saved patient data and saves the report(s) to Creates PDF report(s) from saved patient data and saves the report(s) to  $\sim$  Creates PDF report(s) from saved patient data and saves the report(s) Gegenerator functions, stored
- the hard drive or to a USB pen drive Pulse generator functions, Fise generator functions, state<br>ta prior to exporting to a U<br>state and saves the report<br>of data and saves the report

#### **Processing Considerations**

Save data before powering down. Powering down removes all unsaved data. When the system is powered down all real-time patient and pulse generator data is removed from the Model 3300 Programmer memory. Existing patient data on the hard drive remains. Patient data is saved to <span id="page-6-0"></span>the hard drive or a USB pen drive only when the user selects and explicitly saves patient data. As needed, save patient and pulse generator data to the hard drive or a USB pen drive before powering down.

- Be sure to save all pulse generator data to a USB pen drive before returning a LATITUDE Programming System to Boston Scientific, as all patient and pulse generator data will be erased from the LATITUDE Programming System when it is returned for service.
- No more than 400 unique patient records may be saved to the LATITUDE Programming System. When a pulse generator is interrogated, the Model 3300 Programmer evaluates if there is a record on file for this pulse generator, or if a new record is requested by the user. If a new record is needed, and the LATITUDE Programming System is at the 400 record capacity, the oldest record on file will be automatically deleted to create space for the new patient record. **PATIENT DATA MANAGEMENT SECURITY** capacity, the oldest record on<br>space for the new patient records<br>Use the Selective Save option<br>records desired and to optimize<br>TIENT DATA MANAGE
	- Use the Selective Save option as a best practice to maintain only those records desired and to optimize storage space.<br>N<sup>oold</sup>s desired and to optimize storage space. space for the new pa<br>
	Use the Selective Sa<br>
	records desired and<br>
	PATIENT DATA MA

All patient data on the Model 3300 Programmer hard drive is encrypted. The length of time that patient data can be stored on the Programmer is limited. The Programmer limits patient data stored on the hard drive by automatically deleting it after 14 days<sup>a</sup>. This check of patient data is performed when the Programmer is powered on, but not more than once each day. When patient data is removed from the Programmer, it is completely erased so that it is no longer recoverable. space for the new patient records<br>Use the Selective Save option<br>records desired and to optimize<br> $\begin{array}{r}\n\cdot & \cdot & \cdot \\
\cdot & \cdot & \cdot \\
\cdot & \cdot & \cdot\n\end{array}$ <br> **IENT DATA MANAGE** Better of the hew pattern records.<br>
See the Selective Save option as a bescords desired and to optimize storage.<br>
TNT DATA MANAGEMENT<br>
This that pattern data can be stored<br>
of time that pattern data can be stored<br>
of time T DATA MANAGEM<br>ata on the Model 3300 Pro<br>e that patient data can be<br>r limits patient data stored ays<sup>e.</sup> This check of patient on **DATA MANAGEMEN:**<br>a on the Model 3300 Programm<br>that patient data can be stored<br>imits patient data stored on the<br>s<sup>e</sup>. This check of patient data is<br>i, but not more than once each<br>rammer, it is completely erased TA MANAGEMENT SECU<br>TA MANAGEMENT SECU<br>the Model 3300 Programmer hard d<br>patient data can be stored on the Pri<br>spatient data stored on the hard drive<br>his check of patient data is performed<br>in the mer, it is completely erased Matient data stored on the battern data stored on the hard dras check of patient data is performed than once each day. When, it is completely erased so that the nonotification to the user that the won Bluetooth® devices, a Model 3300 Programmer hard<br>
lent data can be stored on the<br>
lent data stored on the hard d<br>
check of patient data is perform<br>
the more than once each day. W<br>
it is completely erased so than<br>
the user that the<br>
probabilizat I can be stored on the Programmer is line<br>is stored on the hard drive by automatics<br>patient data is performed when the Protan once each day. When patient data is<br>inpletely erased so that it is no longer reform to the user

*NOTE: There is no notification to the user that the deletion has occurred.*

Only connect to known Bluetooth® devices, as patient data could be transmitted to inappropriate printers or devices if guidance is not followed. Delete all patient data before shipping the Model 3300 Programmer or at any time when the Programmer will be leaving the clinic's direct control. k of patient data is perform<br>re than once each day. Who<br>completely erased so that<br>tification to the user that the<br>letooth® devices, as patient<br>devices if guidance is not todel 3300 Programmer or than once each day. Whompletely erased so that<br>cation to the user that the<br>tooth® devices, as patient<br>levices if guidance is not<br>del 3300 Programmer or<br>the clinic's direct control. n once each day. When patient data<br>letely erased so that it is no longer r<br>on to the user that the deletion has c<br>n<sup>o</sup> devices, as patient data could be<br>es it guidance is not followed. Delet<br>sixto programmer or at any time eyices, as patient data could be<br>t guidance is not followed. Delet<br>Programmer or at any time which<br>is direct control.<br>ted using Advanced Encryption<br>hard drive uses AES-256 and.<br>B ports use AES-128

*NOTE: All patient data is encrypted using Advanced Encryption Standards (AES). The Programmer hard drive uses* AES-256 *and, when selected by the user, USB ports use* AES-128*.* dance is not followed: Delete all<br>dance of the when the when the control.<br>Daniel Advanced Encryption Star<br>dance were AES-128. Control. New York Control.<br>Versions AES-256 and, when<br>Versions AES-256 and, when<br>Jose AES-128.258 and, when<br>also and streamed and when Advanced Encryption Stan Itrol.<br>Ivanced Encryption Standards<br>Ses AES-256 and, when<br>AES-128.256 and, when<br>Ses Noted of Standards<br>Standards of Standards

a. If the Programmer is turned off, patient data cannot be deleted. If the programmer is not turned on when the 14 day time limit expires, the data will be deleted the next time the Programmer is turned on.

### <span id="page-7-0"></span>**PRINT, SAVE, AND TRANSFER DATA FROM A PG OR PSA SESSION**

This section describes how to Print, Save, and Transfer patient data while in a PG or PSA session.

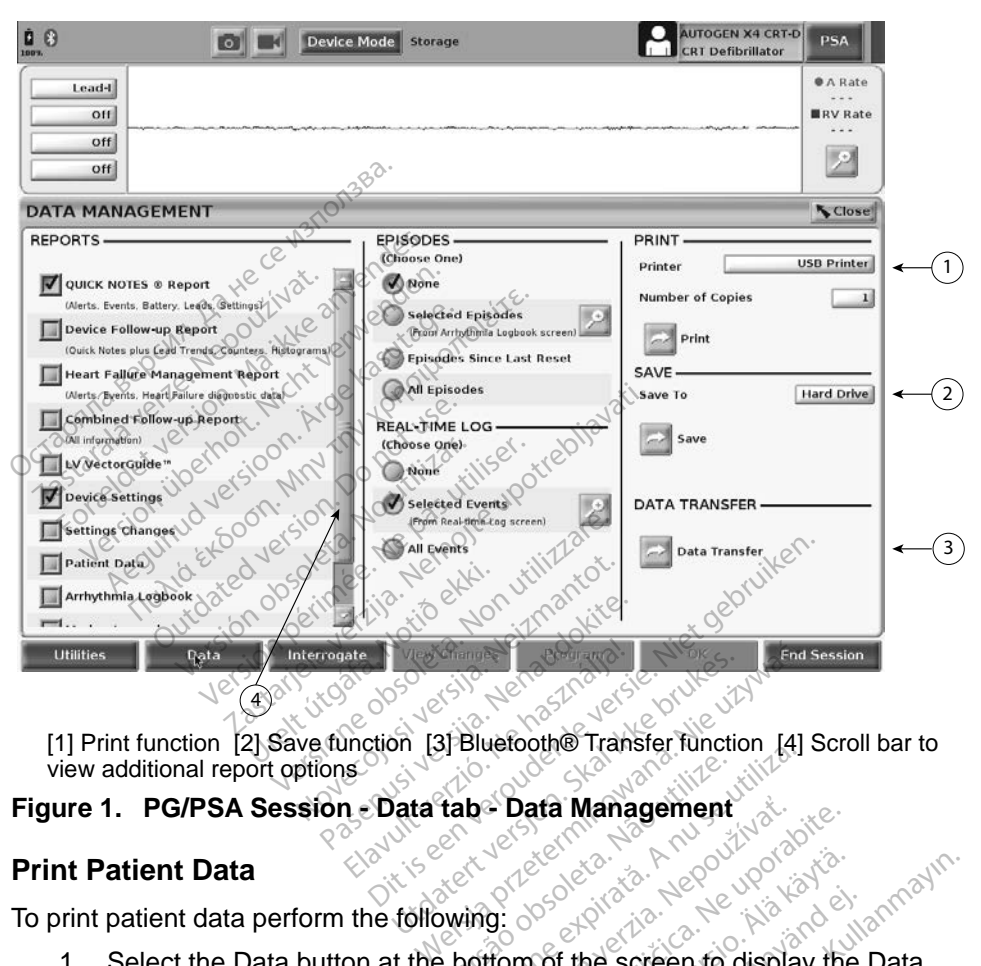

view additional report options

#### **Print Patient Data**

To print patient data perform the following:

- <span id="page-7-1"></span>Select the Data button at the bottom of the screen to display the Data Management screen ([Figure 1 on page 4](#page-7-1)). Version of the screen to display **Pata Management**<br>
Zastarela Različica.<br> **Zastarela različica. Ne uporabite.**<br> **Zastarela različica. Ne uporabite.**<br>
The uporabite različica. Ne uporabite.<br>
Sade(s), and/or Real-time Log( Vanhender version. For the screen to display the<br>
Forest consider the screen to display the<br>
S), and/or Real-time Log(s<br>
icking on the printer bar.<br>
the patient data. Education Company Surveyor
- 2. Select the desired Report(s), Episode(s), and/or Real-time Log(s).
- 3. Select the desired printer source, by clicking on the printer bar.
- 4. Click the Print button to begin printing the patient data.

#### **Save Patient Data**

To save patient data to the Programmer hard drive or a USB pen drive perform the following:

1. Select the Data button at the bottom of the screen to display the Data

Management screen ([Figure 1 on page 4](#page-7-1)).

- <span id="page-8-0"></span>2. Select the desired Report(s), Episode(s), or Real-time Log(s).
- 3. Select the desired source, by clicking on the Hard Drive bar and choosing Hard Drive or USB.
- 4. Click the Save button to begin saving the patient data.
- *NOTE: Use the Selective Save option as a best practice to maintain only those records desired and to optimize storage space.*
- *NOTE: The length of time that patient data can be stored on the Programmer hard drive is limited. The Programmer limits patient data stored on the hard drive by automatically deleting it after 14 days.*
- *NOTE: Patient data may be saved throughout the day. Reports and Realtime Logs are saved separately and add to the existing saved reports and Real-time Logs. However, multiple saves of programming and parameter settings replace the current saved versions. Only the most recently saved programming and parameter settings are kept.* and Real-time Logs. However, multiple saves of programming and<br>parameter settings replace the current saved versions. Only the most<br>recently saved programming and parameter settings are kept.<br>**Transfer Patient Data via Blu** hard drive by automat<br>
NOTE: Patient data may be s<br>
time Logs are saved s<br>
and Real-time Logs.<br>
by parameter settings represently<br>
saved program<br>
Transfer Patient Data via Blue<br>
Patient data (for selected or all pays wia B For time Logs are saved separation.<br>
Implays are saved separation.<br>
In parameter settings replays recently saved programm<br>
Inster Patient Data via Bluet<br>
ent data (for selected or all patient)<br>
Bluetooth where the data can

#### **Transfer Patient Data via Bluetooth®**

Patient data (for selected or all patients) can be transferred to another computer Electronic Medical Record (for example for use with the LATITUDE Link system). 1. Select the Data button at the bottom of the screen to display the Data<br>
1. Select the Data button at the bottom of the screen to display the Data<br>
1. Select the Data button at the bottom of the screen to display the Dat and Real-time Logs. Howe<br>parameter settings replace<br>recently saved programming<br>sfer Patient Data via Blueto<br>at data (for selected or all patien<br>uetooth where the data can be<br>onic Medical Record (for examp<br>onic Medical Reco parameter settings replace<br>recently saved programmine<br>er Patient Data via Bluetoc<br>data (for selected or all patients<br>tooth. where the data can be vic Medical Record (for example<br>E: For Bluetooth setup and co<br>LATITUDE Netwo parameter settings replace the currecently saved programming and<br>necently saved programming and<br>**Patient Data via Bluetooth®**<br>ta (for selected or all patients) can<br>oth®where the data can be viewed<br>Medical Record (for examp for selected or all patients) can<br>
where the data can be viewed<br>
dical Record (for example for u<br>
or Bluetooth setup and configure<br>
TITUDE Network and Connect<br>
the Data button at the bottom<br>
gement screen (Figure 1 on pa<br> **t Data via Bluetooth®**<br>elected or all patients) can be transfere the data can be viewed, saved, e<br>i Record (for example for use with the<br>verzoid verzijar and configuration informulation<br>upotrebly and connectivity Opera<br>Da

*NOTE: For Bluetooth setup and configuration information, refer to the LATITUDE Network and Connectivity Operator's Manual, Model 3294*. oth setup and configuration in<br>
The setup and configuration in<br>
The twork and Connectivity Open<br>
ta button at the bottom of the<br>
screen (Figure 1 on page 4)<br>
ta Transfer button (Figure 1 or<br>
Wing computer bar to select the

- Management screen (Figure 1 on page 4). DE Network and Conn<br>Data button at the bott<br>nt screen (Figure 1 on<br>Data Transfer button (F<br>seiving computer bar t
- 2. Select the Data Transfer button (Figure 1 on page 4).
- 3. Click the receiving computer bar to select the receiving computer as illustrated in Figure 2 on page 6. Then, press the Continue button to begin the patient data transfer  $\sqrt{\ }$ Management screen (Figure 1 on page 4).<br>
2. Select the Data Transfer button (Figure 1 on page 4).<br>
2. Click the receiving computer bar to select the receiving com<br>
illustrated in Figure 2 on page 6. Then, press the Continu November 2013<br>
Network and Connectivity Op<br>
Button at the bottom of the s<br>
freen (Figure 1 on page 4).<br>
Transfer button (Figure 1 on<br>
Ing computer bar to select the<br>
free 2 on page 6. Then, pres<br>
t data transfer The bottom of the sc<br>
en (Figure 1 on page 4).<br>
Sansfer button (Figure 1 on page 4).<br>
Computer bar to select the<br>
e 2 on page 6. Then, press<br>
data transfer b and configuration information, r[e](#page-7-1)fer to<br>k and Connectivity Operator's Manual,<br>at the bottom of the screen to display<br>Figure 1 on page 4).<br>Then the receiving comp<br>mputer bar to select the receiving comp<br>page 6. Then, pres Version of the RC dialogue include the RC dialogue include the RC dialogue include the RC dialogue include the RC dialogue include the RC dialogue include the RC dialogue include the RC dialogue include the RC dialogue inc
- 
- 5. When the PC authorizes the transfer, the PC dialogue includes where to store the transferred data. Example of the RC dialogue include<br>
Vs (Figure 3 on page 6)<br>
The RC dialogue include:<br>
The Programmer displays a c Eigure 3 on page 6)<br>The PC dialogue includes.<br>Windows PC is My Documer<br>Programmer displays a confir Eigure 3 on page 6)<br>Gethe RC dialogue includes<br>Vindows *PC is My Documen*<br>ogrammer displays a confin Güncel olmayan sürüm. Kullanmayın sürüm. Kullanmayının sürüm. Kullanmayın sürüm. Kullanmayın sürüm. Kullanmay<br>Sürüm. Kullanmayın. Kullanmayın. Kullanmayın. Kullanmayın. Kullanmayın. Kullanmayın. Kullanmayın. Kullanmayın.<br>K

*NOTE: The default location on a Windows PC is My Documents/ Bluetooth Exchange Folder*

6. When the transfer completes, the Programmer displays a confirmation message. Figure includes with the RC dialogue includes with the RC dialogue includes with the RC dialogue includes with the RC dialogue includes with the RC dialogue includes with the RC dialogue includes with the RC dialogue inclu

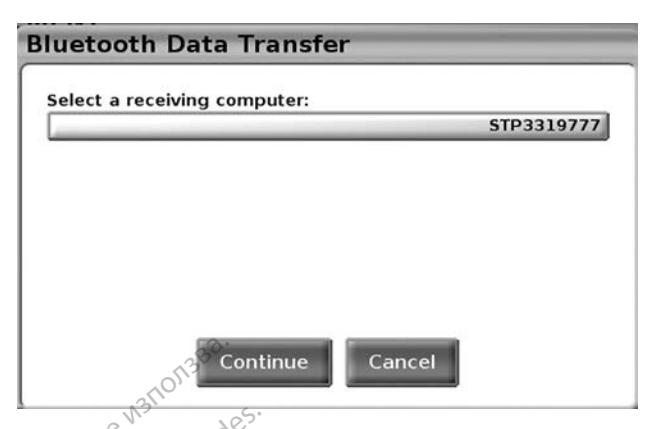

**Figure 2. PG/PSA Session - Data Transfer**

<span id="page-9-0"></span>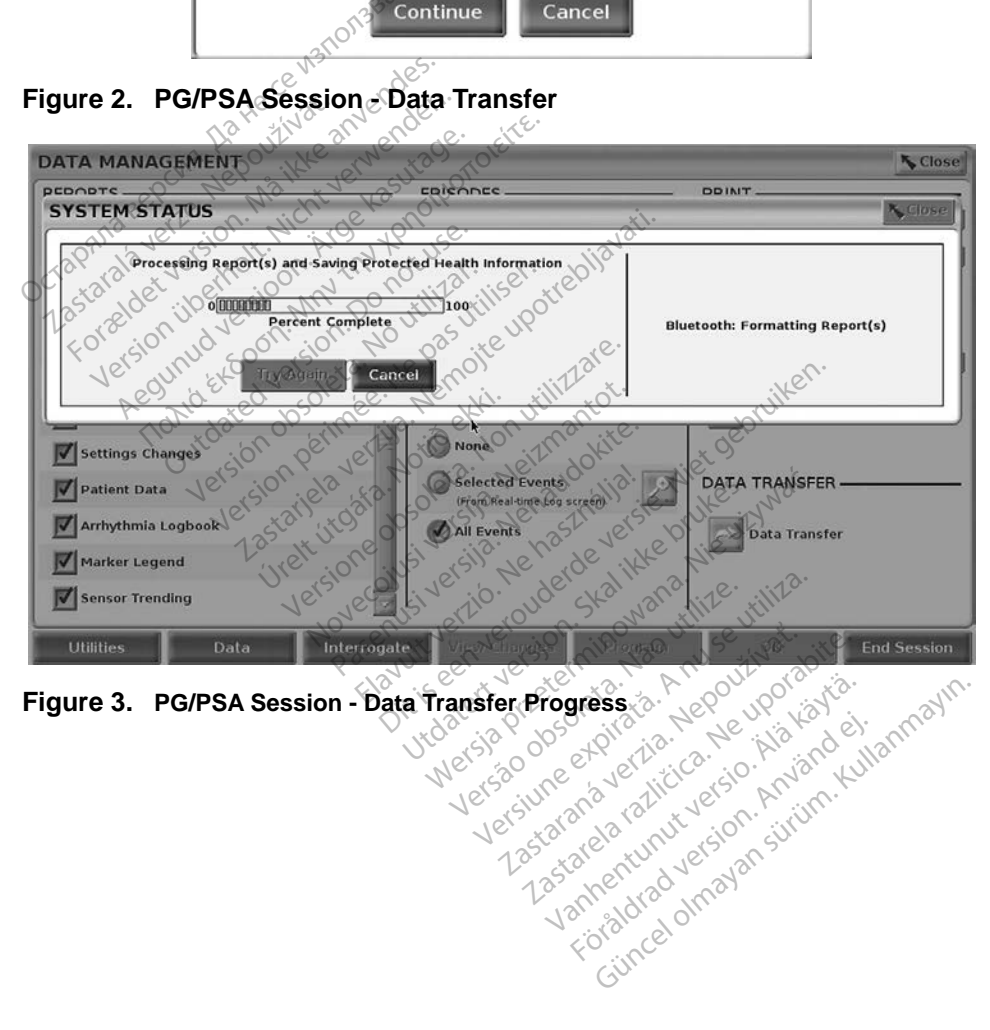

<span id="page-9-1"></span>

### <span id="page-10-0"></span>**PATIENT DATA MANAGEMENT APPLICATION**

The Patient Data Management application allows you to export, transfer, print, read, and delete patient data, which has been saved to the Programmer hard drive.

**Privacy Notice:** By exporting data from the LATITUDE Programming System, you are assuming responsibility for the privacy and security of that data. Printing, storing, transferring, reading, and deleting of patient data must be performed in compliance with applicable data privacy and security laws. Using the available secure export methods is recommended.

From the Main screen, select the Patient Data Management button to access this application.

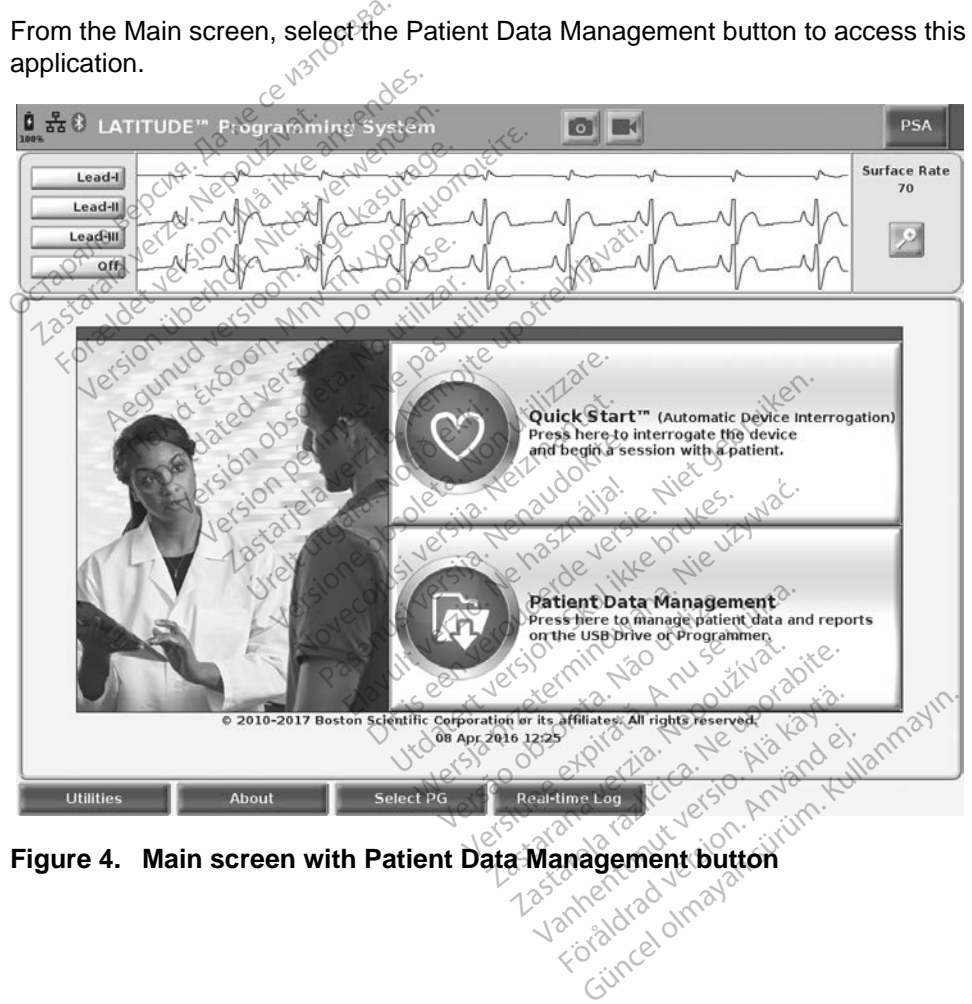

<span id="page-10-1"></span>**Figure 4. Main screen with Patient Data Management button**

### <span id="page-11-0"></span>**Export Feature**

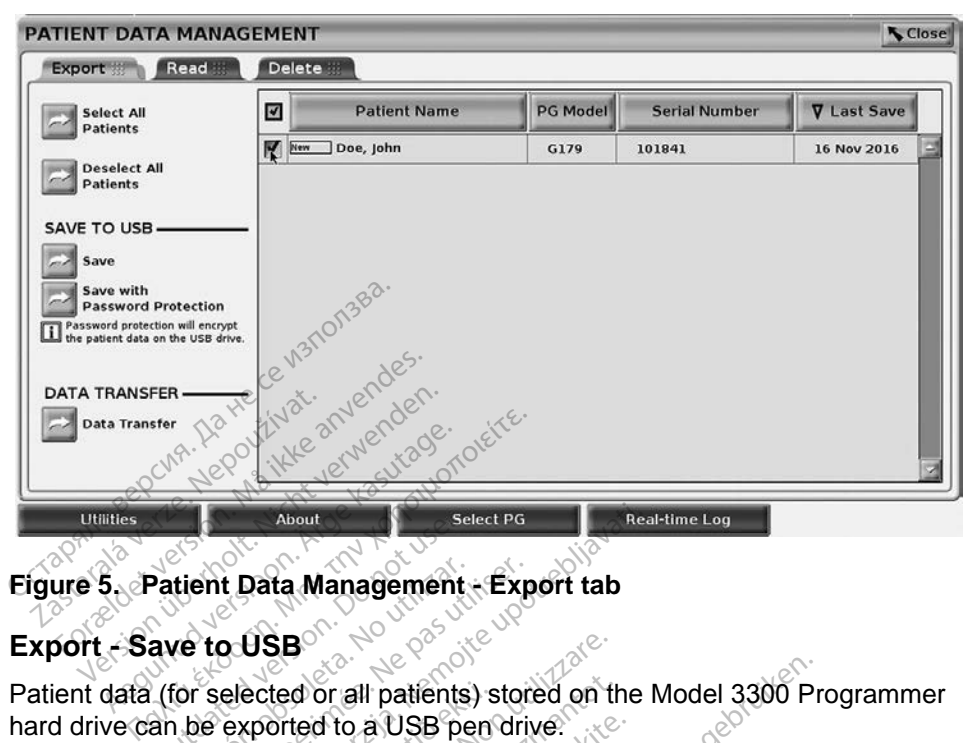

#### **Figure 5. Patient Data Management - Export tab**

#### **Export - Save to USB**

Patient data (for selected or all patients) stored on the Model 3300 Programmer<br>
hard drive can be exported to a USB pen drive.<br>
1. Insert a pen drive into one of the USB ports on the left side of the<br>
Programmer.<br>
2. From hard drive can be exported to a USB pen drive. Patient Data Management

- <span id="page-11-1"></span>1. Insert a pen drive into one of the USB ports on the left side of the Programmer. Version of the USB<br>
Version of the USB<br>
Version of the USB pending<br>
Version of the USB pending<br>
Version of the USB pending<br>
and the USB pending one of the USB<br>
and the USB pending one of the USB pending one of the USB<br>
and About<br> **Export tab**<br> **Export tab**<br> **Export tab**<br> **Exported to a USB pen drive.**<br>
The exported to a USB pen drive.<br>
The upotrebly we define the USB ports on<br>
The upotreblian screen, select the Patient Data ected or all patients) s<br>
xported to a USB pen<br>
drive into one of the<br>
f.<br>
ain screen, select the
- 2. From the Main screen, select the Patient Data Management button (Figure 4 on page  $7.$ ) SB<br>ted or all patients) stored on the<br>orted to a USB pen drive.<br>The into one of the USB ports<br>age 7. Fro a USB pen drive.<br>
into one of the USB ports of<br>
een, select the Patient Data<br>
T. L. New York Patient Data Mai<br>
Nenaudokite.<br>
Nenaudokite.<br>
Nenaudokite.<br>
Nenaudokite.<br>
Nenaudokite.<br>
Nenaudokite.<br>
Nenaudokite.<br>
Nenaudoki
- 3. Select the Export tab on the Patient Data Management screen. The system displays a list of patient records currently saved on the Programmer hard drive. to one of the USB ports c<br>
en select the Patient Data<br>
De on the Patient Data Ma<br>
a list of patient records<br>
Ne . I patients) stored on the Model 3300 Pr<br>
a USB pen drive.<br>
one of the USB ports on the left side of<br>
select the Patient Data Management screen.<br>
The Patient Data Management screen.<br>
List of patient records currently saved Le Bruke Bob points on the left<br>elect the Patient Data Manage<br>of of patient Data Managements<br>of want to export. You can sel of the USB ports on the left side<br>ect the Patient Data Management<br>ect the Patient Data Management screen<br>of patient records currently saved<br>want to export. You can select all<br>elect All Patients button, or select
- 4. Select the patient data you want to export. You can select all patient records by selecting the Select All Patients button, or select specific patient records by selecting the check box next to a patient's name. You can also undo your selections by selecting the Deselect All Patients button, or undo a specific selection by clicking on its check box. Select the patient data you want to export. You can select all patient<br>records by selecting the Select All Patients button, or select specific<br>patient records by selecting the check box next to a patient's name. Y<br>can also Patient Data Management screen<br>
patient records currently saved<br>
vant to export. You can select a<br>
ect All Patients button, or select<br>
the check box next to a patient.<br>
In the selecting the Deselect All Exact Data Management screen.<br>
Zastar Fecords currently saved on<br>
Rasport: You can select all pa<br>
All Patients button, or select species<br>
Check box next to a patient's nation by clicking on its check box. Whort: You can select all partients button, or select all partients button, or select speak box next to a patient's nate of the Deselect All Patient's nate of the Deselect All Patient's check box. The You can select all patient<br>its button, or select specific<br>its button, or select specific<br>ox next to a patient's name. You<br>in the Deselect All Patients<br>icking on its check box.<br>ent data to a USB pen drive,<br>is neither en
- 5. Select the SAVE TO USB method:
	- select the Save button. Patient data is neither encrypted nor compressed on the USB pen drive.
	- b. To initiate export of the selected patient data with encryption to a USB pen drive, select the Save with Password Protection button. Password protection encrypts Protected Heath Information on the

USB pen drive.

If a USB pen drive is being used to store patient data for the first time, the system will prompt you to enter and confirm a password:

- i. Enter and confirm the password (see [Figure 6](#page-12-0)). The password must be alphanumeric and contain at least six characters.
- ii. Select the Initialize button.

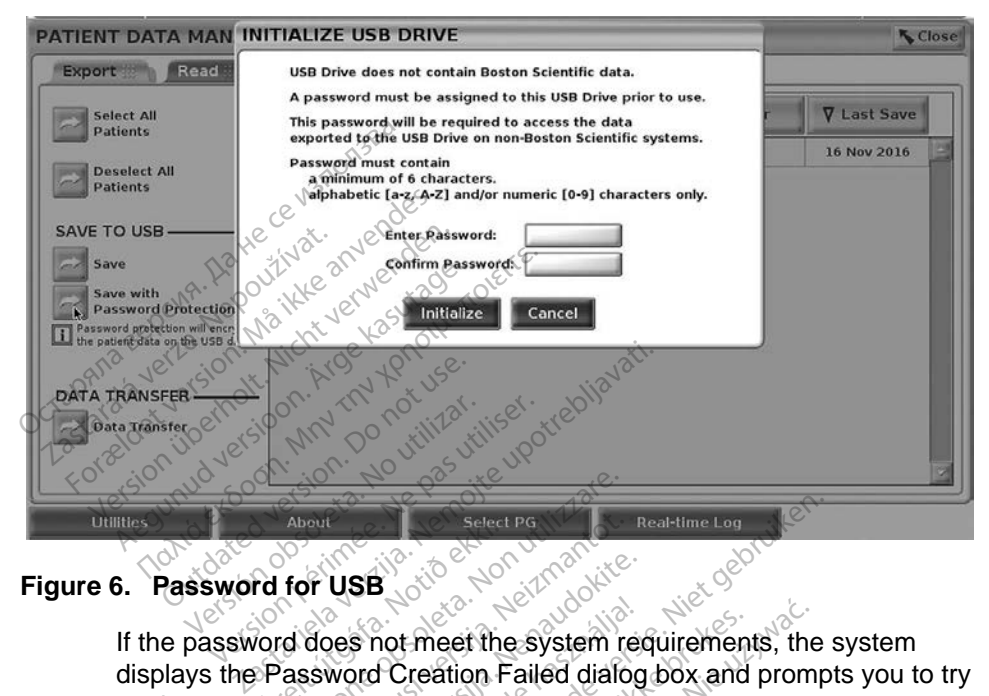

If the password does not meet the system requirements, the system displays the Password Creation Failed dialog box and prompts you to try again. ative does not meet the system requirements, the system<br>the Password Creation Failed dialog box and prompts you to<br>The USB pen drive used to store exported patient data canno<br>contain both encrypted and non-encrypted patien Henrik útgáfa.<br>Nord does not meet the<br>Password Creation F About<br>
Yellow Creation Failed dialo November 1988<br>March 1988<br>March 1988<br>March 1988 version 1988<br>Super drive used to store e USB<br>
es not meet the system red<br>
word Creation Failed dialog<br>
Pen drive used to store ex<br>
pen drive used to store ex<br>
ooth encrypted and non-enc

<span id="page-12-0"></span>*NOTE: The USB pen drive used to store exported patient data cannot contain both encrypted and non-encrypted patient data. To copy Programmer and save the data to the Programmer hard drive, then re-export to another pen drive.* Dit is een verouderde versie. Niet gebruiken. t meet the system requirement<br>Creation Failed dialog box and<br>drive used to store exported pa<br>norypted and non-encrypted pa<br>nother pen drive, insert original<br>to another pen drive. meet the system requirements, the<br>bation Failed dialog box and prom<br>we used to store exported patient<br>rypted and non-encrypted patient<br>other pen drive, insert original pen<br>another pen drive,<br>pen drive is encrypted, not the vised to store exported patient<br>pted and non-encrypted patient<br>her pen drive, insert original per<br>ave the data to the Programme<br>in drive is encrypted, not the pear and non-encrypted patient data<br>and non-encrypted patient data<br>ben drive, insert original pen drive<br>the data to the Programmer have<br>five is encrypted, not the pen drive.<br>if the system displays an entity of the system displa From the Programmer hard drive,<br>Güncel of the Programmer hard drive,<br>Güyeted, not the pen drive itself.<br>It the export operation. If the<br>system displays an error<br>ain or Cancel.<br>Tive is reached during the export<br>pe stating t

*NOTE: The data on the pen drive is encrypted, not the pen drive itself.*

- 6. Do not remove the USB pen drive during the export operation. If the export operation fails for any reason, the system displays an error message prompting you to select Try Again or Cancel. Programmer and save the data to the Programmer hard drive,<br>then re-export to another pen drive.<br>**NOTE:** The data on the pen drive is encrypted, not the pen drive itself.<br>6. Do not remove the USB pen drive during the export drive, insert original pen drive<br>data to the Programmer hal<br>en drive.<br>is encrypted, not the pen dri<br>uring the export operation. It<br>ting the export operation.<br>The system displays an erry Again or Cancel.<br>an drive is reached
- operation, the system displays a message stating that the export failed. Insert another USB pen drive with greater capacity and select the Try Again button to continue with the export.

*NOTE: Exported patient data cannot span multiple USB pen drives.*

8. If the exported data is unreadable, erase the USB pen drive and try again, or use another USB pen drive and re-export the data.

<span id="page-13-0"></span>*NOTE: When using a computer (e.g., a clinic PC), to access encrypted patient data stored on the* USB *pen drive, enter the password you created during the export process. If you forget the password, then use a new* USB *pen drive. Passwords are not recoverable.*

#### **Export - Data Transfer**

Patient data (for selected or all patients) can be transferred to another computer via Bluetooth*®* where the data can be viewed, saved, e-mailed, or attached to an Electronic Medical Record (for example for use with the LATITUDE Link system).

*NOTE: For Bluetooth setup and configuration information, refer to the LATITUDE Network and Connectivity Operator's Manual, Model 3294*.

- 1. From the Main screen, select the Patient Data Management button (Figure 4 on page 7.)
- 2. Select the desired patient(s) displayed on the Export screen.
- 3. Select the Data Transfer button on the Export tab ([Figure 5 on page](#page-11-1)  8). $\Diamond^{\!\!\vee}$

4. Select the receiving computer bar to select the receiving computer as illustrated in Figure 7 on page 10. Then, press the Continue button to begin the patient data transfer (Figure 4 on page 7.)<br>
2. Select the desired patient(s) displayed on the Export scre<br>
3. Select the Data Fransfer button on the Export tab (Figure<br>
8).<br>
4. Select the receiving computer bar to select the receiving<br>
4. Sele  $L$ A *I I UDE* Network a.<br>
1. From the Main screen, se<br>
(Figure 4 on page 7.)<br>
2. Select the desired patient<br>
3. Select the Data Fransfer<br>
8.<br>
4. Select the receiving comp<br>  $\sim$   $\sim$  Mustrated in Figure 7 on 2. Select the desired patient(s)<br>3. Select the Data Transfer buttor<br>8)<br>4. Select the receiving compute<br>2. Millustrated in Figure 7 on page<br>5. The transfer progress bar dis<br>6. When the PC authorizes the Select the Data Fransfer button on the Belect the Pata Fransfer button on the Belect the receiving computer bar to illustrated in Figure 7 on page 10. The begin the patient data transfer.<br>The transfer progress bar displays Profite the receiving computer it<br>firsted in Figure 7 on page.<br>in the patient data transfer<br>transfer progress bar displement the PC authorizes the transferred<br>ether transferred data. receiving computer bar to select the<br>
in Figure 7 on page 10. Then, press<br>
patient data transfer.<br>
fer progress bar displays (Figure 8 or<br>
PC authorizes the transfer, the PC d<br>
ransferred data.<br>
The default location on a W

- 
- 6. When the PC authorizes the transfer, the PC dialogue includes where to store the transferred data. The patient data transfer<br>
The patient data transfer<br>
The PC authorizes the transfer<br>
the Fransferred data.<br>
The default location on a M<br>
Bluetooth Exchange Folder<br>
the transfer completes, the Price

*NOTE: The default location on a Windows PC is My Documents/ Bluetooth Exchange Folder*

7. When the transfer completes, the Programmer displays a confirmation message. úrelt útgáfa.<br>
Nota de default location on a<br>
Nota default location on a<br>
Nota default location on a<br>
nota default location on a<br>
nota default location on a<br>
nota default location on a<br>
nota default location on a<br>
nota def riggress bar displays (Figure &<br>authorizes the transfer, the PC<br>sterred data.<br>default location on a Windows<br>tooth Exchange Folder.<br>is fer completes, the Programm

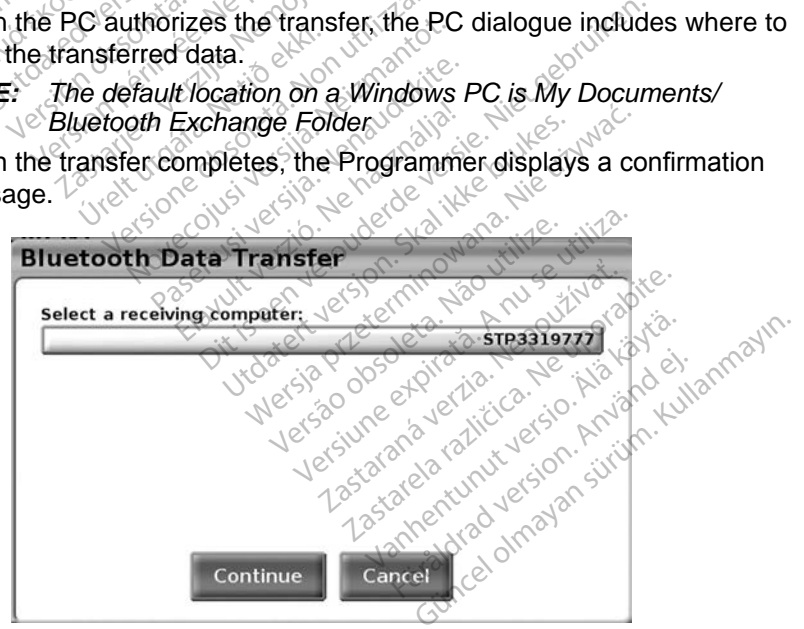

<span id="page-13-1"></span>**Figure 7. Patient Data Management - Data Transfer**

<span id="page-14-0"></span>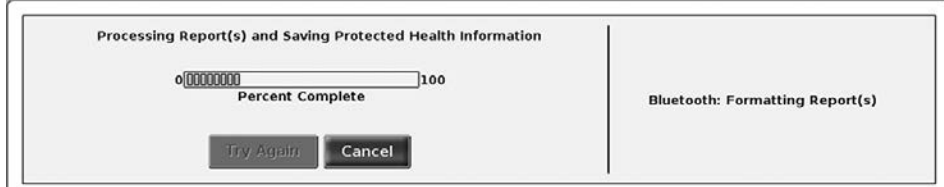

<span id="page-14-1"></span>**Figure 8. Patient Data Management - Data Transfer Progress**

### **Read Feature**

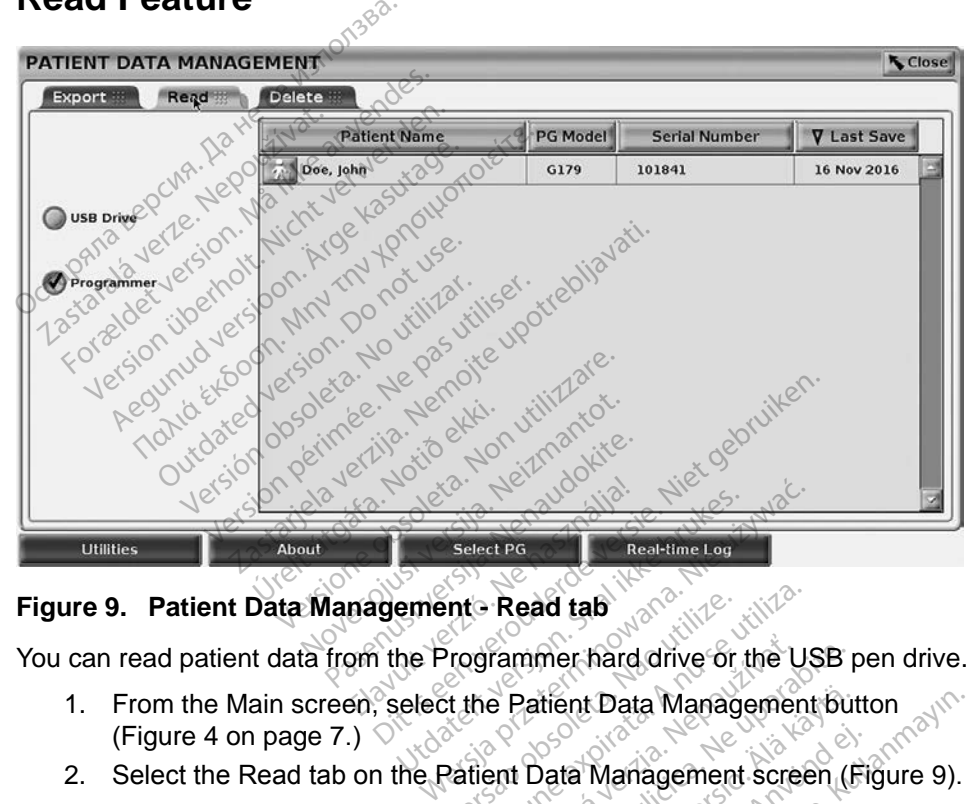

**Figure 9. Patient Data Management - Read tab**

You can read patient data from the Programmer hard drive or the USB pen drive.

- <span id="page-14-2"></span>1. From the Main screen, select the Patient Data Management button ([Figure 4 on page 7](#page-10-1).)  $\heartsuit$ Fint - Read tab<br>Programmer hard drive or the US<br>St the Patient Data Management<br>Patient Data Management scree<br>grammer button to indicate the Frammer hard drive or the USB<br>
Patient Data Management four<br>
ent Data Management screen<br>
Inmer button to indicate the local<br>
rom the hard drive or the USB
- 2. Select the Read tab on the Patient Data Management screen (Figure 9).
- 3. Select the USB Drive or Programmer button to indicate the location from which you want to read patient records.
- 4. When you attempt to read data from the hard drive or the USB pen drive, the appropriate application is initiated. If the operation is unable to read the patient data, the system displays a message indicating that the application could not be started or that the data could not be read from the USB pen drive or hard drive. You can then select Try Again or Cancel to continue. The Data Management but<br>Vata Management screen (Figure 2015)<br>The hard drive or the USB pointed if the operation is used. For Management Screen (Fig.<br>1901 to indicate the location.<br>5.<br>1908 hard drive of the USB pointed.<br>To interest in the operation is unarysing a message indicating Exploration Management Sutton<br>Management Screen (Figure 9).<br>The indicate the location from<br>hard drive of the USB pen<br>ted. If the operation is unable to<br>is a message indicating that the<br>ne data could not be read from
- <span id="page-15-0"></span>5. When the read operation initiates successfully, the system displays a message stating that Protected Health Information is being read from the USB pen drive or the hard drive.
- 6. If using a USB pen drive, **do not** remove the USB pen drive during the read operation.
- 7. If the Read operation fails, the system displays an error message prompting you to select Try Again or Cancel.

### **Delete Feature**

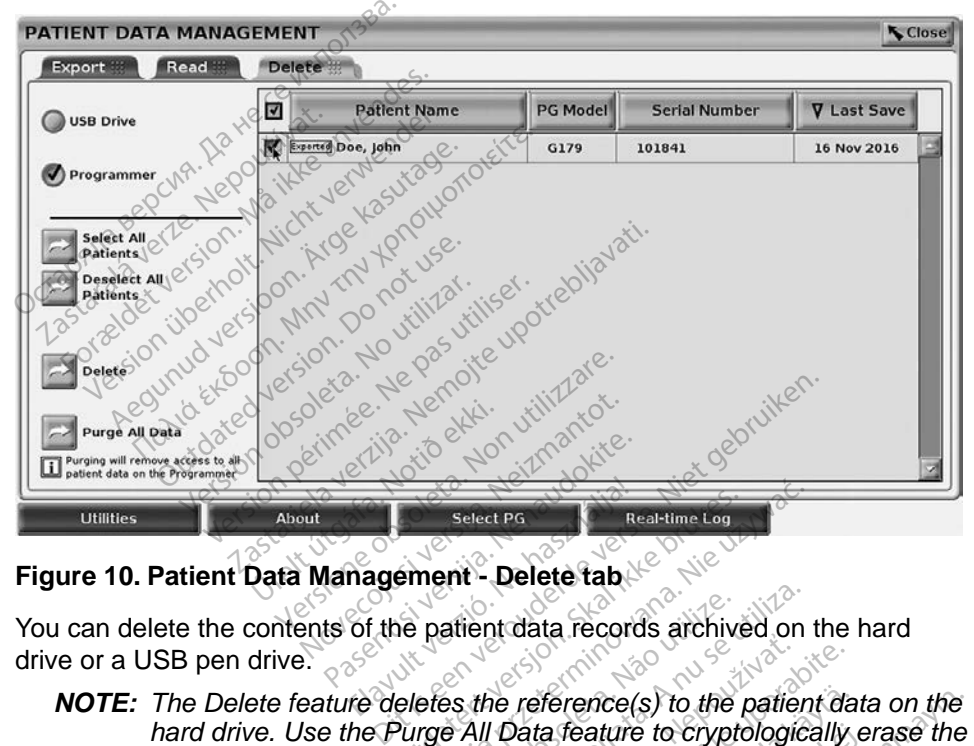

#### **Figure 10. Patient Data Management - Delete tab**

You can delete the contents of the patient data records archived on the hard drive or a USB pen drive.

- <span id="page-15-1"></span>*NOTE: The Delete feature deletes the reference(s) to the patient data on the*  hard drive. Use the Purge All Data feature to cryptologically erase the *patient data from the Programmer.* 1. Select the Delete tab on the Patient Data Management screen (Figure 10). Select PG<br>
Real-time Log<br>
Magement - Delete tab Select PG<br>
Real-time Log<br>
ment - Delete table<br>
patient data records archived on<br>
efes the reference(s) to the patien<br>
rge All Data feature to cryptologica<br>
rogrammer. Rastaricouras architectura.<br>
Data feature to cryptologically<br>
mmer.<br>
Lent Data Management screen<br>
Minimer option to indicate the local Vanhence(s) to the patient data feature to cryptologically<br>Vanhendure to cryptologically<br>Data Management screen (<br>Troption to indicate the local Fraction the patient data on the<br>at[u](#page-15-1)re to cryptologically erase the<br>a Management screen (Figure<br>tion to indicate the location from<br>delete. You can select all of the<br>the button, or select a specific
- [10](#page-15-1)). Feature to cryptologically e<br>ata Management screen (F<br>potion to indicate the location.<br>a delete: You can select all
- 2. Select the USB Drive or Programmer option to indicate the location from which you want to delete patient data.
- 3. Select the patient data that you want to delete. You can select all of the patients by selecting the Select All Patients button, or select a specific patient's data by selecting the check box next to a patient's name. You can also undo your selections by selecting the De-select All Patients button, or undo a specific selection by clicking on its check box.
- <span id="page-16-0"></span>4. Select the Delete button to initiate the deletion of the selected patient data. The system displays the Delete Confirmation dialog box asking you to confirm that you want to delete the selected patient records. Select the Confirm button to continue with the delete operation, or the Cancel button to cancel the operation.
- 5. When the delete operation initiates successfully, the system displays a message stating that Protected Health Information is being deleted from the system.
- 6. If deleting data from a USB pen drive, **do not** remove the USB pen drive during the delete operation.
- 7. If the delete operation fails, the system displays an error message prompting you to select Try Again or Cancel.

#### **Purge All Data Feature**

You can delete the entire contents of all patient data records stored on the hard drive. This ensures that all patient data is cryptologically erased and no longer accessible. Use the Purge All Data button shown in [Figure 10 on page 12](#page-15-1). 7. If the delete operation fail<br>prompting you to select T<br>Purge All Data Feature<br>You can delete the entire content:<br>drive. This ensures that all patien<br>accessible. Use the Purge All Dat<br>NOTE: The Purge All feature **urge All Data Feature**<br>Su can delete the entire corrective. This ensures that all<br>cressible. Use the Purge All feature. Note: The Purge All feature.<br>Programmer. rge All Data Feature<br>
can delete the entire contents of<br>
e. This ensures that all patient dessible. Use the Purge All Data b<br>
NOTE: The Purge All feature cry<br>
Programmer.<br>
NOTE: Boston Scientific recomments e All Data Feature<br>
an delete the entire contents of<br>
This ensures that all patient data<br>
sible. Use the Purge All Data by<br>
STE: The Purge All feature crypt<br>
Programmer.<br>
OTE: Boston Scientific recommer<br>
before returning t Alexander the entire contents of a<br>
his ensures that all patient data<br>
ble. Use the Purge All Data but<br> **E:** The Purge All feature crypt<br>
Programmer.<br>
Action Scientific recommer<br>
Action Scientific recommer<br>
Programmer to a Figure 11 and the entire contents of all paties<br>
Sensures that all patient data is cry<br>
Designed All Data button shares that the Purge All Data button shares<br>
The Purge All feature cryptological<br>
Programmer<br>
Constanting th

*NOTE: The Purge All feature cryptologically erases all patient data from the Programmer.*

*NOTE: Boston Scientific recommends using the Purge All Data feature before returning the Programmer for repair or before moving the Programmer to another clinic or hospital.* Coo are it all feature crypts<br>The Purge All feature crypts<br>Programmer.<br>Boston Scientific recommer<br>Programmer to another clin<br>A MANAG A PURGE CONFIRMAT E Ray Simon Collapse Contractory Accord Contractor Store Program<br>Versión Scientific recommentor de Program<br>Commento another Clinical Contractor Clinical Contractor Clinical Contractor

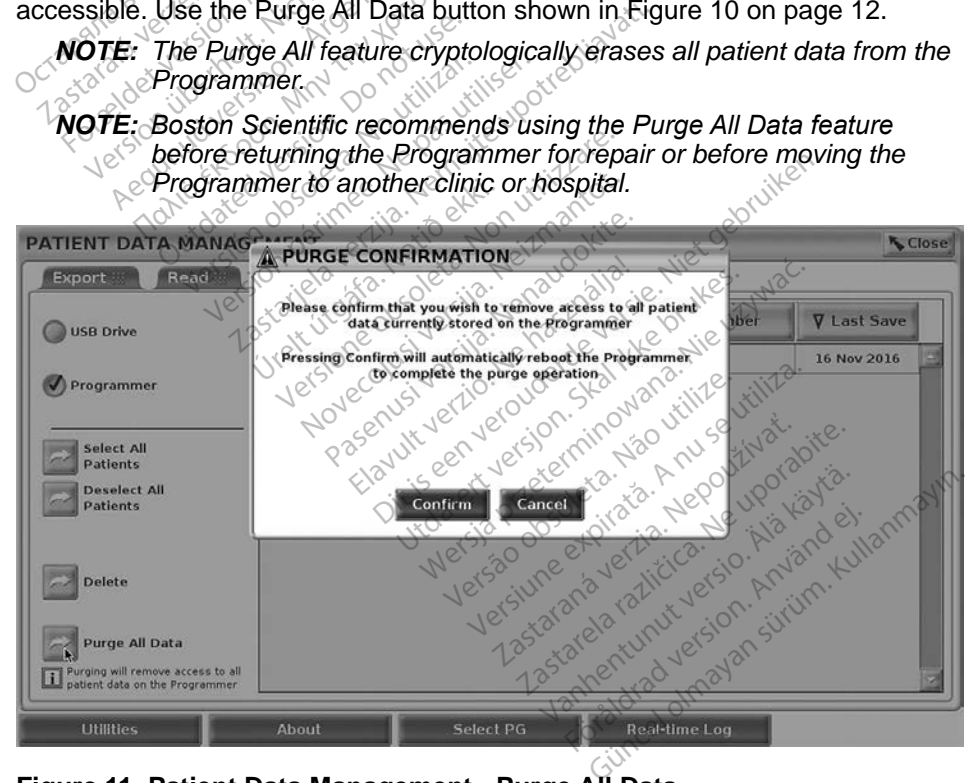

**Figure 11. Patient Data Management - Purge All Data**

### <span id="page-17-0"></span>**MAINTENANCE, TROUBLESHOOTING, HANDLING, AND SPECIFICATIONS**

For questions regarding operation or repair of the LATITUDE Programming System, contact Boston Scientific using the information on the back cover of this manual. The LATITUDE Programming System must be serviced by Boston Scientific personnel only.

For all other Maintenance, Troubleshooting, Handling, and Specifications information, refer to the *LATITUDE Programming System Operator's Manual, Model 3300*.

*NOTE: Be sure to save all patient and pulse generator data to a USB pen drive before returning the LATITUDE Programming System to Boston Scientific. Boston Scientific recommends using the Purge All Data feature before returning the Programmer. All patient and pulse generator data will be erased from the LATITUDE Programming System when it is returned for service.* Data feature before returning the Programmer. All patient and programming<br>generator data will be erased from the LATITUDE Programmin<br>System when it is returned for service.<br>NARRANTY INFORMATION NOTE: Be sure to save all pa<br>drive before returning<br>Boston Scientific. Bose<br>Data feature before re<br>generator data will be<br>System when it is returned. Boston Scientific. Boston<br>Data feature before return<br>generator data will be en<br>System when it is return<br>NRRANTY INFORMATI<br>all warranty information, refer to<br>anverse Manual, Model 3300. Data feature before return<br>generator data will be eras<br>System when it is returned<br>RRANTY INFORMATION<br>Therefore the discretion of the state of the state of the<br>ator's Manual, Model 3300.

### **WARRANTY INFORMATION**

Operator's Manual, Model 3300. generator data will be erased from<br>System when it is returned for ser<br>RANTY INFORMATION<br>warranty information, refer to the LATI<br>pr's Manual, Model 3300. **NTY INFORMATIO**<br>anty information, refer to the<br>Manual *Model 3300* Version observersion périodes **Zastariela verzija. Nemotivaria.** Nemation of Brand View Control Control Control Control Control Control Control Control Control Control Control Control Control Control Control Control Control Control Control Control Cont versione observations de charge Novecojusi versija. Neizmantot.

Pasenust versije in der strandigeren Elazar Lerazonica; Szanálya: Persia.<br>Pelayult verzió. Ne használja:<br>Pelayult verzió. Ne használja:<br>Pelayult verzie. Ne használja:<br>Pelayult verzie. Ne használja: Ne

Dit is een versien industrie- Niet gebruiken.<br>Dit is een versien versien van die versien van die versien van die versien van die versien van die versien van<br>Dit is versien versies versies en ville vir van die versien van d

utdatert verside artiste brukes.<br>Skydesis henderde verside brukes.<br>Skydesis henderde verside brukes.<br>Skydesign. Skal ikke brukes.<br>Integral of deepter henderde.<br>Skal is of deepterde. Necjaco przetętnika przez przez przez przez przez przez przez przez przez przez przez przez przez przez przez<br>Szlovencjac przez przez przez przez przez przez przez przez przez przez przez przez przez przez przez przez pr<br>S

Versão observatives de la provincia de la provincia de la provincia de la provincia de la provincia de la prov<br>de la provincia de la provincia de la provincia de la provincia de la provincia de la provincia de la provinci<br> Versius expirată. A principal<br>A nu de Statistica de Village.<br>A nu de Statistica A nu se utiliza.<br>A nu de Statistica A nu de Village.<br>A nume de Village.<br>A nume de Village. Principal.<br>A nume de Village. Zastaraná verzialista zakladní základní základní základní základní základní základní základní základní základní<br>2. Nepoužíva verzia. Nepoužívatel<br>2. Nepoužívatel základní základní základní základní základní základní základ Zastarela različica. Ne uporabite. Vanhendrunut versio. Älä käytä. Föräldrad version. Använd ej.

Süncel olmayan sürüm. Kullanmayın.

Jrelt útgáfa. Notið ekki.<br>1970- Seitre árið ekki. Notið ekki.<br>1970- Seitre árið ekki. Notið ekki.<br>1981- Vietra ekki. Notið ekki.<br>1981- Vietra ekki. Notið ekki.

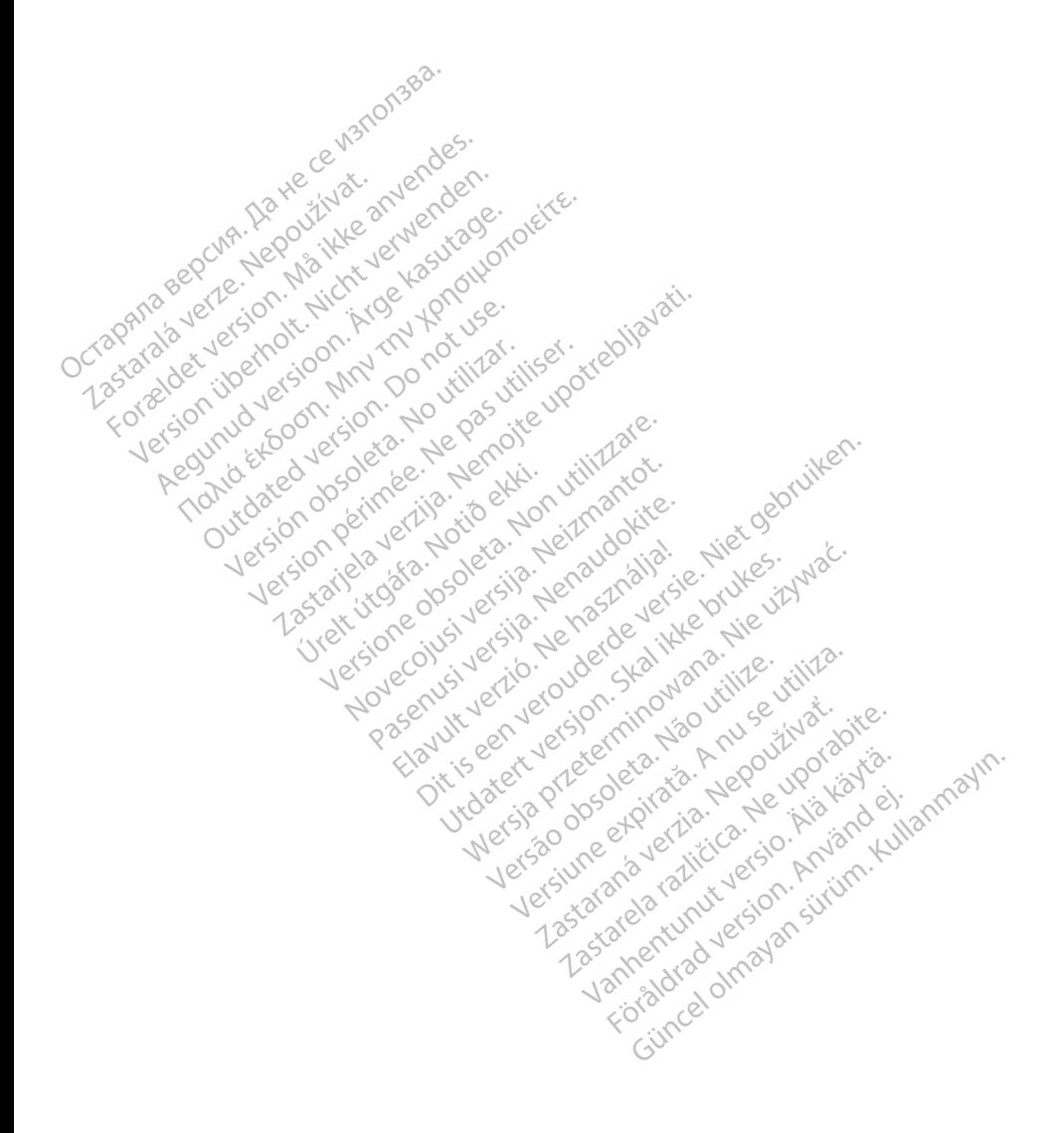

### $\sim$ Boston $_{C}$ cientific

Boston Scientific Corporation 4100 Hamline Avenue North St. Paul, MN 55112-5798 USA

Europe NV/SA; Boston Scientific Green Square, Lambroekstraat 5D 1831 Diegem, Belgium ECREP Europe NV/SA; Boston Scien<br>
Green Square, Lambroekstra<br>
1831 Diegem, Belgium<br>
2006<br>
2007<br>
2007<br>
2008<br>
21.800.GARDIAC (227.3422)<br>
2006<br>
21.851.582.4000 FREP Europe IV VSA, Busion Scienciffe<br>
Green Square, Lambroekstraat &<br>
1831 Diegem, Belgium<br>
2000 CARDIAC (227.3422)<br>
2000 CARDIAC (227.3422)<br>
2000 CARDIAC (227.3422) Green Spelgium

1.800.CARDIAC (227.3422) +1.651.582.4000 Green Square, Landon<br>
1831 Diegem, Belgium<br>
28 Nepoužívat.<br>
28 Nepoužívat.<br>
28 Nepoužívat.<br>
28 Nepoužívat.<br>
28 Nepoužívat.<br>
28 Nepoužívat.<br>
28 Nepoužívat.<br>
28 Nepoužívat. 1831 Diegem, Belgium. Renogen.ckte. 00. CARDIAC (227.3422) 51,582,4000 in 211 ocu itilizar. Victor en de la de la de la de la de la de la de la de la de la de la de la de la de la de la de la de la de la de la de la de la de la de la de la de la de la de la de la de la de la de la de la de la de la de la de la de Zapod Czaria. 222 (User Little Capitalite)

www.bostonscientific.com Versione obsoleta. Non utilize. We see the second the constraint of the village of the construction of the village of the construction of the village of the construction of the village of the construction of the village of Novecojusi versija. Neizmantot. Oit is een versien industrie- Niet gebruiken.<br>Dit is een versien versien in de versien in de versien in de versien van de versien van de versien van de ver<br>Dit is versien versienstaan van de versien van de versien van de v

Jrelt útgáfa. Notið ekki.<br>1970- Seitre árið ekki. Notið ekki.<br>1970- Seitre árið ekki. Notið ekki.<br>1981- Vietra ekki. Notið ekki.<br>1981- Vietra ekki. Notið ekki.

Pasenust versije in der strandigeren Elazar Lerazonica; Szanálya:<br>Pelasználja: Nemasználja:<br>Pelasználja: Nemasználja:<br>Penyti verzió. Nemasználja:<br>Senyti verzió. Nemasználja:<br>Senyti verzió. Nemasználja:

utdatert verside artiste brukes.<br>Skydesis henderde verside brukes.<br>Skydesis henderde verside brukes.<br>Skydesign. Skal ikke brukes.<br>Integral of deepter henderde.<br>Skal is of deepterde. Necjaco przetętnika przez przez przez przez przez przez przez przez przez przez przez przez przez przez przez<br>Szlovencjac przez przez przez przez przez przez przez przez przez przez przez przez przez przez przez przez pr<br>S

Versão observatives de la provincia de la provincia de la provincia de la provincia de la provincia de la prov<br>de la provincia de la provincia de la provincia de la provincia de la provincia de la provincia de la provinci<br> Versius expirată. A principal<br>A nu de Statistica de Village.<br>A nu de Statistica A nu se utiliza.<br>A nu de Statistica A nu de Village.<br>A nume de Village.<br>A nume de Village. Principal.<br>A nume de Village. Zastaraná verzialista zakladní základní základní základní základní základní základní základní základní základní<br>2. Nepoužíva verzia. Nepoužívatel<br>2. Nepoužívatel základní základní základní základní základní základní základ

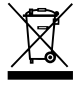

Authorized 2017 azarela različica. Ne uporabite. Vanhentunut versio. Älä käytä. Föräldrad version. Använd ej. Güncel olmaya Sürüm. Kullanmayın.

© 2017 Boston Scientific Corporation or its affiliates. All Rights Reserved. 360194-001 EN Europe 2017-03

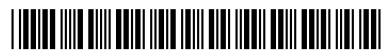